### Dragonfly Basic Information

\*\*What is Dragonfly?

Dragonfly is the Alabama High School Athletics Association hub for high school and middle school athletics paperwork, including health related, personal identification and athletics eligibility paperwork.

\*\*What do I have to turn in on Dragonfly in order for my child to be eligible to compete?

There are 7 documents total that must be uploaded, to be approved by school Dragonfly administrators, in order for your child to be deemed eligible to compete in athletics.

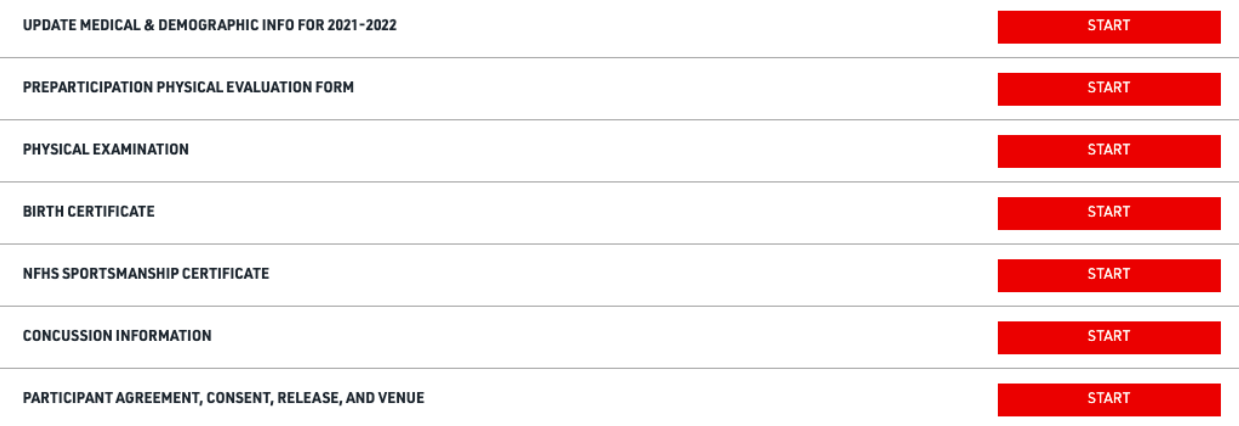

1) Updated Medical and Demographic info for the current year

- 2) Preparticipation Physical Evaluation Form
- 3) Physical Examination Form
- 4) A copy of your child's birth certificate
- 5) A certificate earned upon completion of the NFHS Sportsmanship class online
- 6) Concussion information paperwork
- 7) Participant Agreement, Consent, Release and Venue paperwork

\*\*\*\*All of the links / blank copies for these documents and paperwork are already preloaded on Dragonfly for your convenience.\*\*\*\*

\*\*\*\*The following are screenshots of each document for reference as to what each document looks like on the Dragonfly website.\*\*\*\*

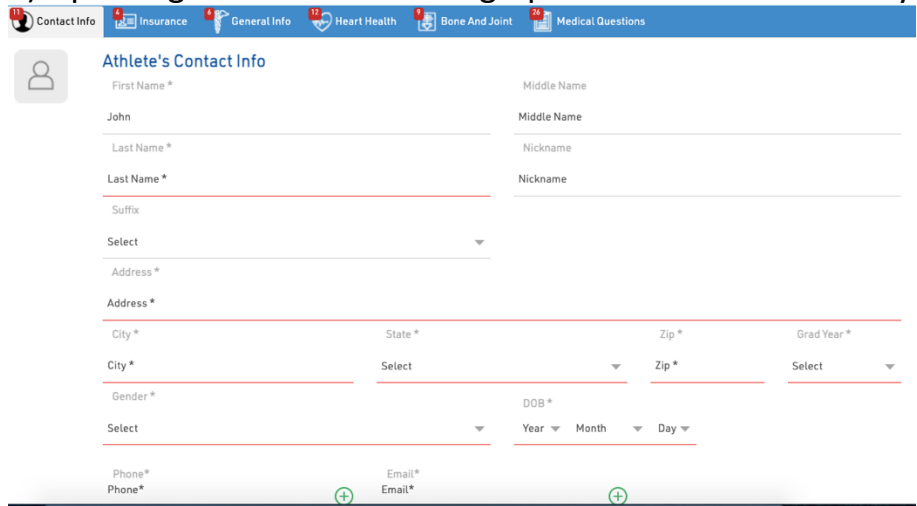

#### 1) Updating Medical and Demographic info for the current year

### 2) Preparticipation Physical Evaluation Form

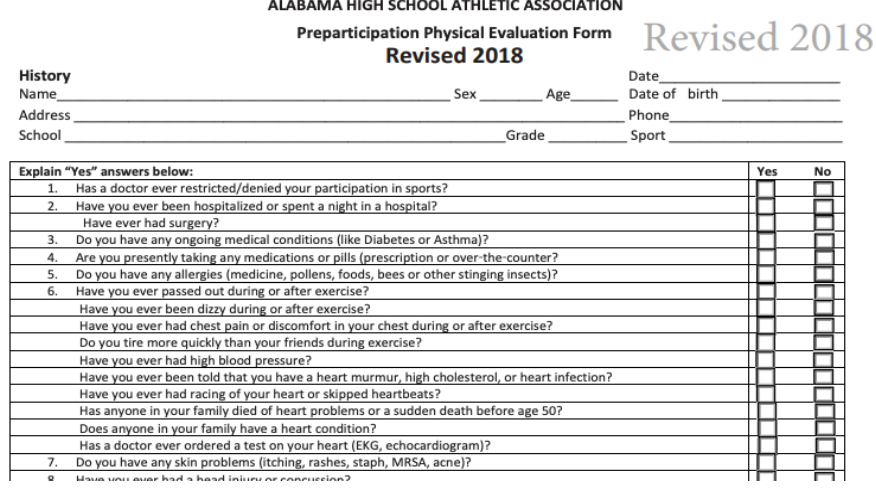

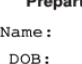

**Physical Examination** 

**3) Physical Examination Physical Evaluation**<br> **3** Physical Evaluation Physical Evaluation  $\frac{1}{2}$ <br>
Name :<br>  $\frac{1}{2}$ <br>
Name :<br>  $\frac{1}{2}$ <br>
Name :<br>  $\frac{1}{2}$ <br>
Name :<br>  $\frac{1}{2}$ <br>
Name :<br>  $\frac{1}{2}$ <br>
Name :<br>  $\frac{1}{2}$ <br>
Name

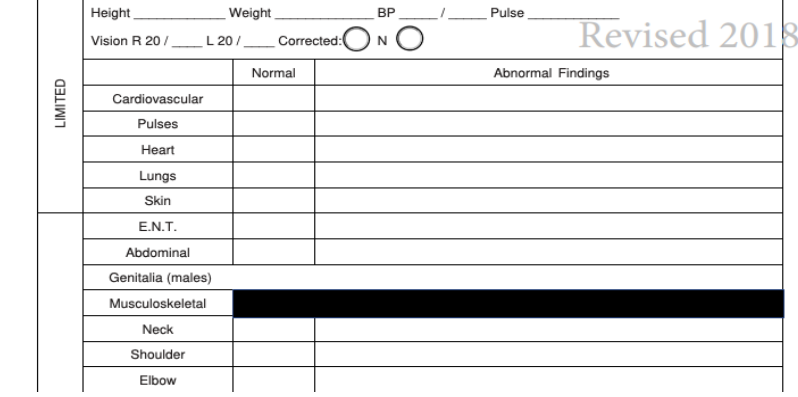

4) A certificate earned upon completion of the NFHS Sportsmanship class online

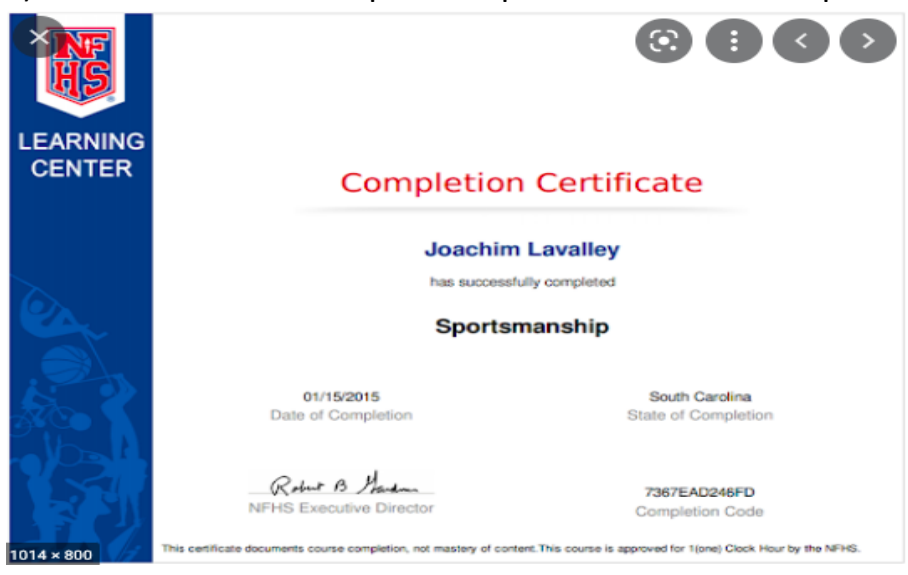

# 5) Concussion information paperwork<br>ALABAMA HIGH SCHOOL ATHLETIC ASSOCIATION

Concussion Information Form (Required by AHSAA Annually.)<br>2021-22 School Year

A concussion is a brain injury and all brain injuries are serious. They are caused by a bump, blow, or jolt to the head, or by a blow to another part of the body with the force transmitted to the head. They can range from mild to severe and can disrupt the way the brain normally works. Even though most concussions are mild, all concussions are potentially serious and may result in complications including prolonged brain damage and death if not recognized and managed<br>properly. In other words, even a "ding" or a bump on the head can be serious. You cannot see a concussion and most sports concussions occur without loss of consciousness. Signs and symptoms of concussion may show up right after the injury or can take hours or days to fully appear. If your child reports any symptoms of concussion, or if you notice the symptoms or signs of concussion yourself, seek medical attention right away.

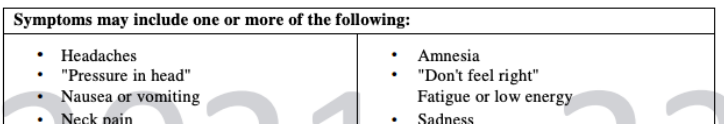

#### 6) Participant Agreement, Consent, Release and Venue paperwork**TATAHSAA** Participant Agreement, Consent, Release, And Venue

This completed form must be kept on file by the school. This form is valid for the 2021-22 school year.

#### Part 1. Student Agreement, Consent, And Release (to be signed by student at the bottom)

I know of no reason why I am not eligible to represent my school in interscholastic athletic competition. If accepted as a representative, I agree to follow the rules of my school and AHSAA and to abide by their decisions. I know that athletic participation is a privilege. I know of the risks involved in athletic participation and choose to accept such risks, including the contracting of infectious diseases or viruses. I hereby authorize the use or disclosure of my individually identifiable health information should treatment for illness or injury become necessary. I also authorize physicians or other designated medical professionals associated with the AHSAA to review my individually identifiable health information and/or a video live feed of a health-related inspection/exam for the purpose of determining my eligibility to participate in certain athletic events. I further authorize the disclosure of my individually identifiable health information by any physician performing such examination to appropriate AHSAA and/or school officials or other health care officials involved in determining eligibility for participation in athletic events. I hereby consent to the disclosure by my school to AHSAA, upon its request, and hereby grant AHSAA the right to review all records including my SSID number relevant to my athletic eligibility including, but not limited to my official transcripts, and records relating to enrollment and attendance, academic standing, age, discipline, residence and physical fitness. This Consent includes granting AHSAA the right to review all records otherwise protected by the Family Educational Rights Privacy Act and all official transcripts provided to my school from any school that is in the Youth Services Department District. I hereby grant the released parties the right to photograph and/or videotape me and further to use my name, face, likeness, voice and appearance in connection with exhibitions, publicity, advertising, promotional and commercial materials without reservation or limitation. The released parties, however, are under no obligation to exercise said rights herein.

Part 2. Parental/Guardian Agreement, Consent, And Release (to be completed and signed by a parent(s)/guardian(s) at the bottom; where divorced or separated, parent/guardian with legal custody must sign.)<br>All the contract of the contract of the contract of the contract of the contract of the contract of the contract of the contract of the contract of the contract of

## Dragonfly How To

The following is a step by step how to that will guide you from Dragonfly sign up to the last steps of uploading all 7 necessary documents previously mentioned.

Sign up: Go to dragonflymax.com on any computer to sign up for a free account for your child

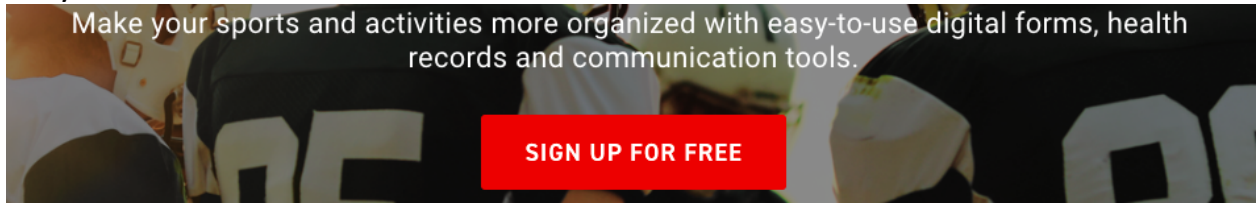

Follow the prompts upon logging in for the first time which will allow you to select Orange Beach Middle School or Orange Beach High School and then select your role as a parent. You will then add your child as an athlete at Orange Beach Middle School or High School and select the sport(s) that your child is wanting to compete in.

Beginning Paperwork: You will see the following on screen prompt allowing you to begin filling out the necessary paperwork. Click submit paperwork.

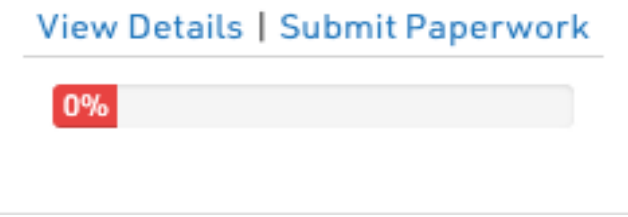

The following screen will then show. This is the screen that will be your hub for reviewing the paperwork and documents that have been submitted, approved, declined and that still need to be turned in. The percentage bar at the top of the screen needs to be at 100% before your child can be deemed eligible.

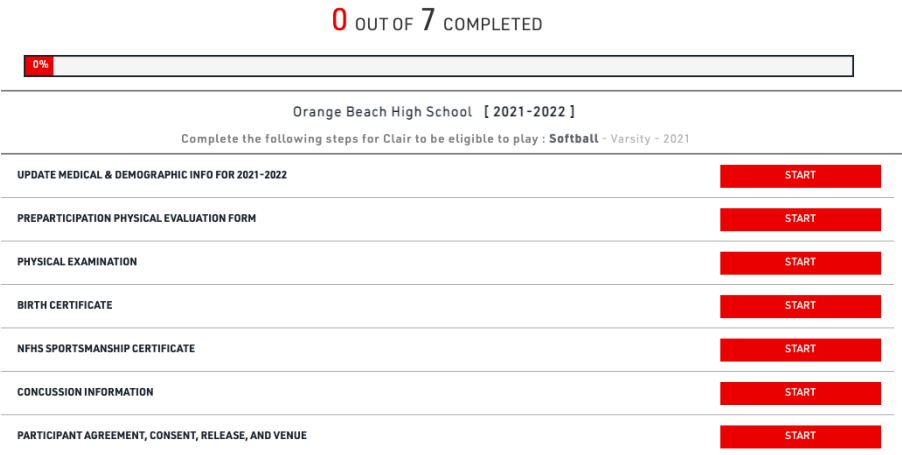

### 1) Update Medical & Demogaphic Info for the current year

Beginning: Click the red "Start" button beside "Update Medical & Demographic info".

#### UPDATE MEDICAL & DEMOGRAPHIC INFO FOR 2021-2022 **START** You will need to fill in all information as accurately as possible before clicking "Done" in the top right corner on the final page of the document.<br>
Done Clair Williams DF# 21-6252-2545 Prev Done All changes saved Heart Health **】** Bone And Joint **Medical Questions** Contact Info  $\frac{1}{12}$  Insurance **Seneral Info**

### 2) Preparticipation Physical Evaluation Form

Beginning: Click the red "Start" button beside "Preparticipation Physical Evaluation Form". The following prompt will appear.

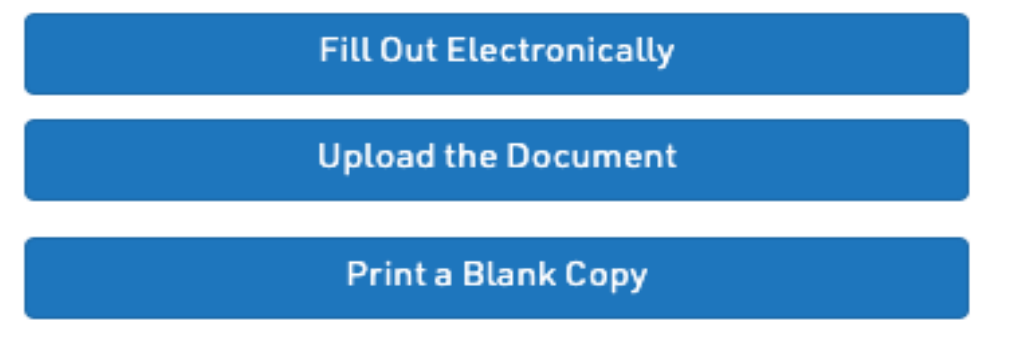

\*\*Fill out Electronically – Click this button to allow you and your child to fill out the form on the computer without having to print anything off. It must be signed by you and your child electronically at the bottom!

\*\*Upload the document – Click this button to allow you and your child to submit the form, either electronically or the printed copy of the form that you have filled out.

\*\*Print a blank copy – Click this button to allow you and your child to print out a hard copy of this document, fill it out and then submit it. It must be signed by you and your child at the bottom!

#### 3) Physical Examination

Beginning: Click the red "Start" button beside "Physical Examination". The following prompt will appear.

\*\*Upload the document – Click this button to allow you and your child to submit the form after printing it off and getting it filled out by the physician that conducts your child's physical examination.

\*\*Print a blank copy – Click this button to allow you and your child to print out a hard copy of this document, fill it out and then submit it. It must be completely filled out and signed by the conducting physician at the bottom.

4) Birth Certificate

Beginning: Click the red "Start" button beside "Birth Certificate". The following prompt will appear.

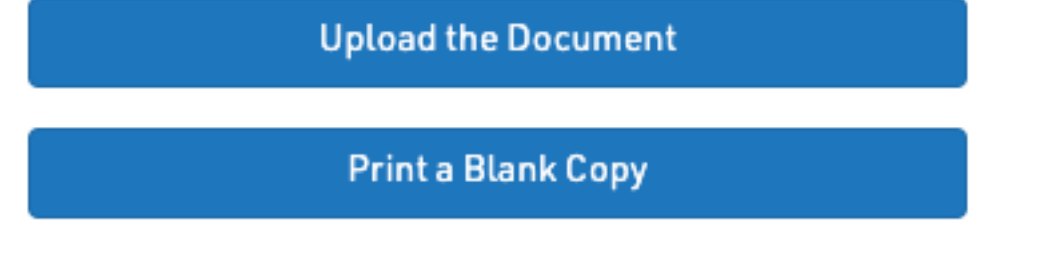

\*\*Upload the document – Click this button to allow you and your child to submit a photocopy of your child's legal birth certificate.

\*\*Print a blank copy – This button does nothing here as there is nothing to print.

#### 5) NFHS Sportsmanship Certificate

Beginning: Click the red "Start" button beside "NFHS Sportsmanship Certificate". The following prompt will appear.

You can find this course at http://nfhslearn.com/courses/sportsmanship-2

Once the athlete has completed the course, they will be awarded a certificate that they can download. Once they have this certificate, that certificate can then be uploaded to DragonFly MAX to satisfy the eligibility requirements for the athlete.

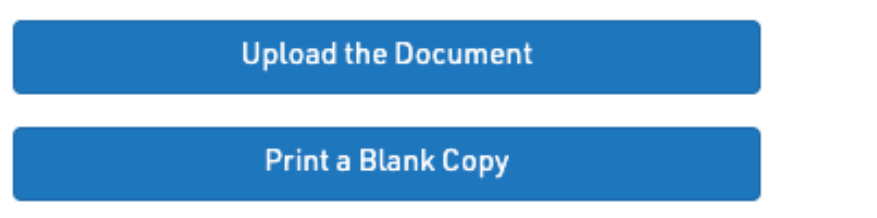

You will need to click the link given in the box. This will take you to the NFHS website. There you will need to register for an NFHS account, which is free, by clicking in the top right corner of the screen shown below.

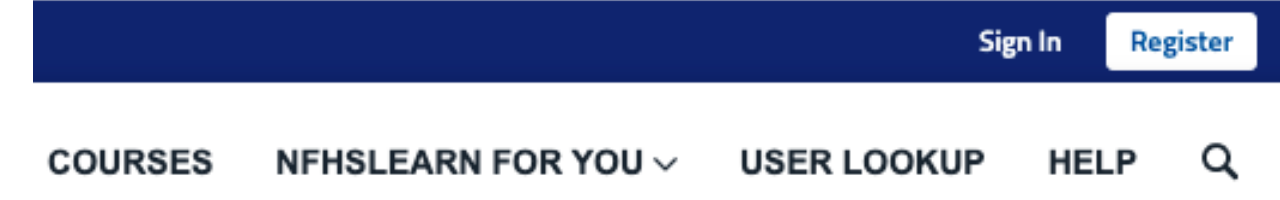

After following the prompts to register for an account on NFHS, you will need to click on "Courses" in the top-middle of the page shown below.

#### **COURSES** NFHSLEARN FOR YOU  $\smallsmile$ **USER LOOKUP**

Now scroll down to the bottom portion of the available classes to find "Sportsmanship", shown below, and click on it.

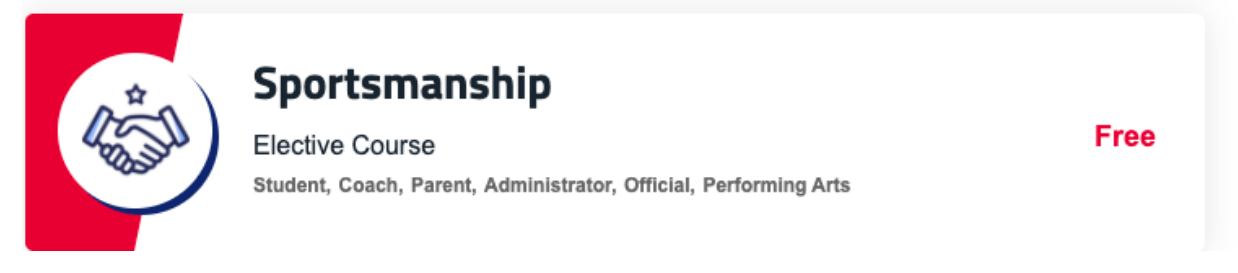

In the middle of the page, you will see a drop down menu titled "Select your state", shown below. You'll also see a button beside that saying "Order Course". Select Alabama in "Select your state" and then click the "Order Course" button.

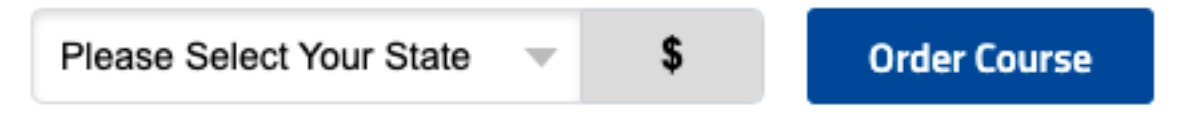

After following the prompts to order the course, you will be able to purchase the course for free and take the course. After finishing the course, you will receive an electronic certificate showing that the course was completed. This should have your child's name on it. After downloading the certificate to your computer, you will go back to Dragonfly, and click the "Upload this Document" button on the "NFHS Sportsmanship Certificate". After uploading the certificate, you can move on to the next part.

6) Concussion Information

Beginning: Click the red "Start" button beside "Concussion Information". The following prompt will appear.

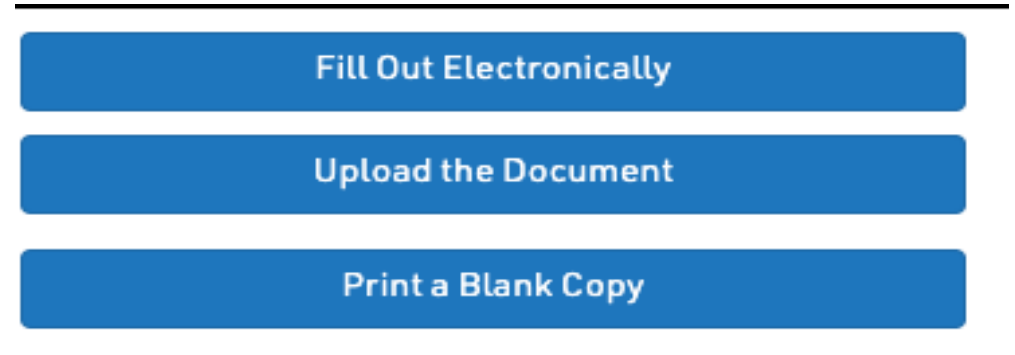

\*\*Fill out Electronically – Click this button to allow you and your child to fill out the form on the computer without having to print anything off.

\*\*Upload the document – Click this button to allow you and your child to submit the form, either electronically or the printed copy of the form that you have filled out.

\*\*Print a blank copy – Click this button to allow you and your child to print out a hard copy of this document, fill it out and then submit it.

7) Participant Agreement, Consent, Release and Venue paperwork

Beginning: Beginning: Click the red "Start" button beside "Participant Agreement, Consent, Release and Venue paperwork". The following prompt will appear.

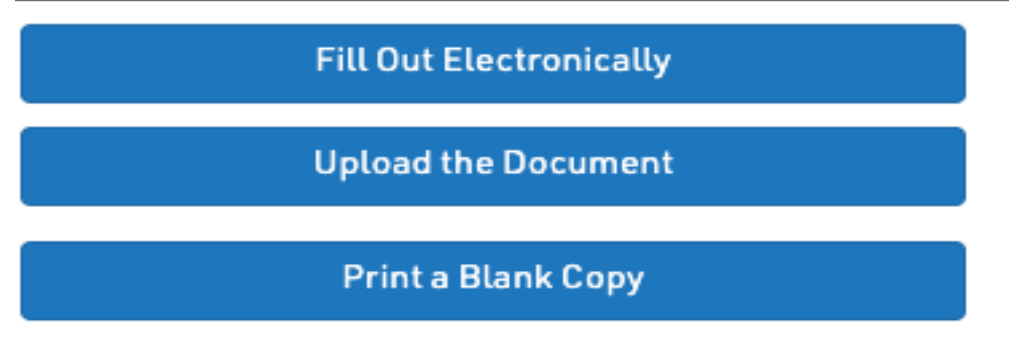

\*\*Fill out Electronically – Click this button to allow you and your child to fill out the form on the computer without having to print anything off.

\*\*Upload the document – Click this button to allow you and your child to submit the form, either electronically or the printed copy of the form that you have filled out.

\*\*Print a blank copy – Click this button to allow you and your child to print out a hard copy of this document, fill it out and then submit it.